# **亿联云视讯浏览器客户端用户指南V1.0**

# 内容

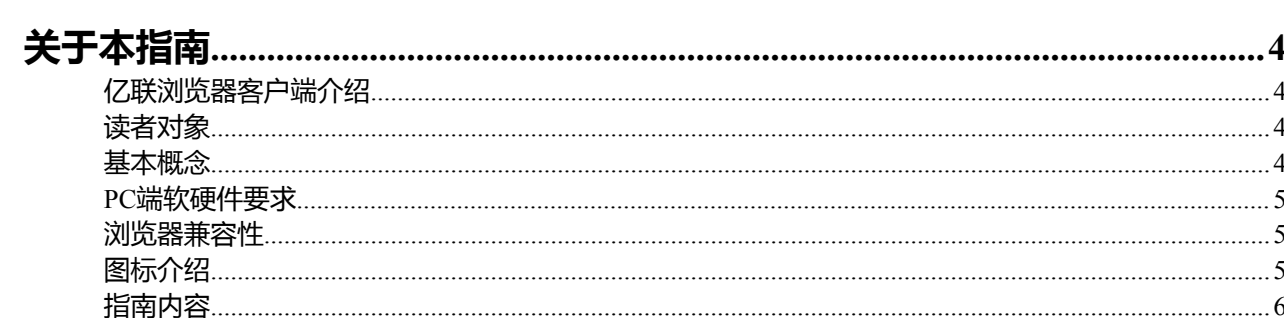

## 基本操作

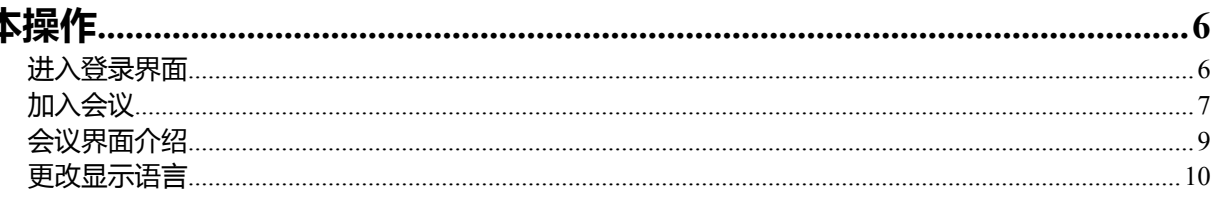

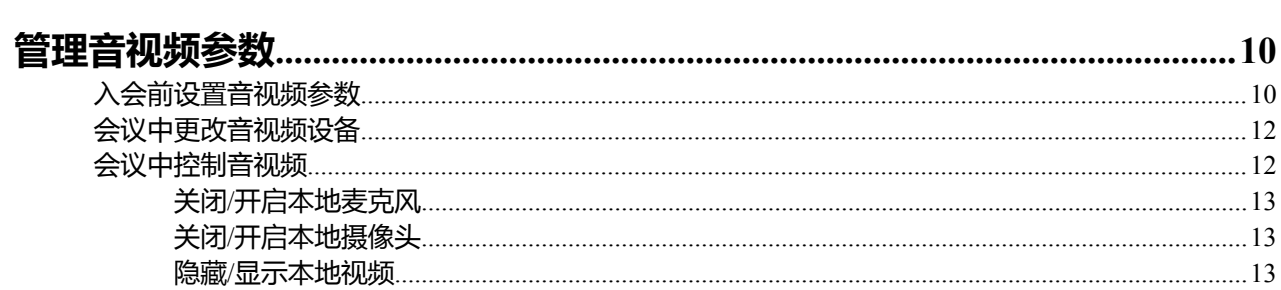

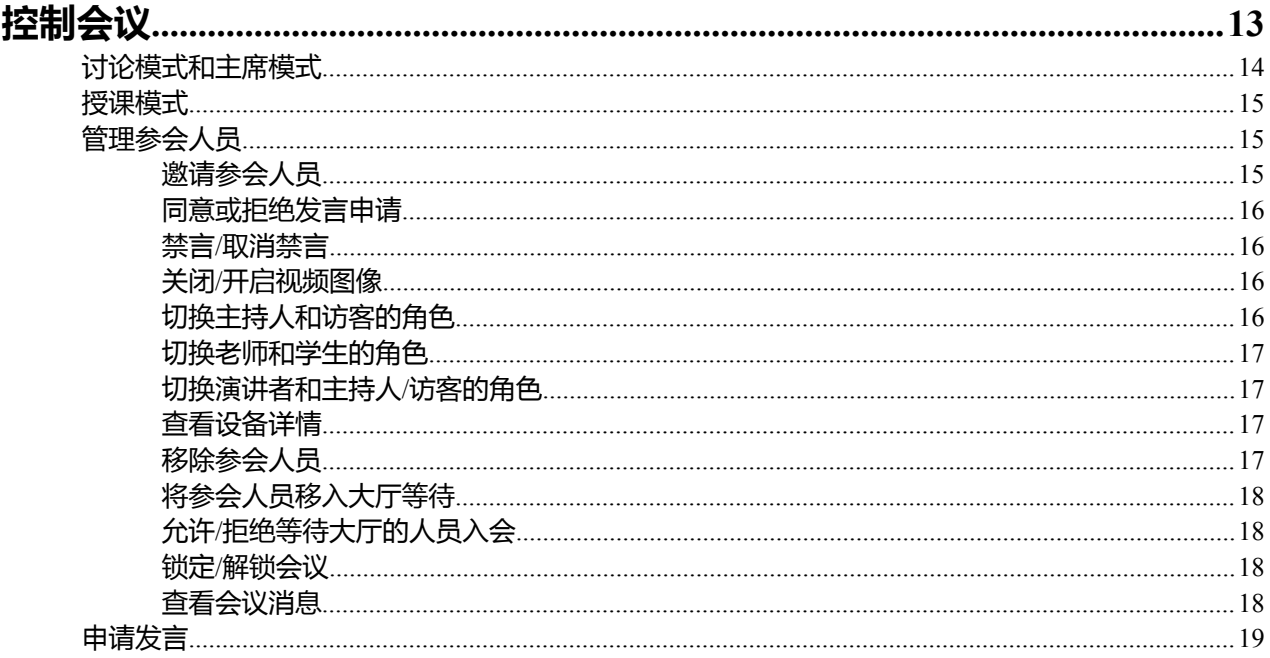

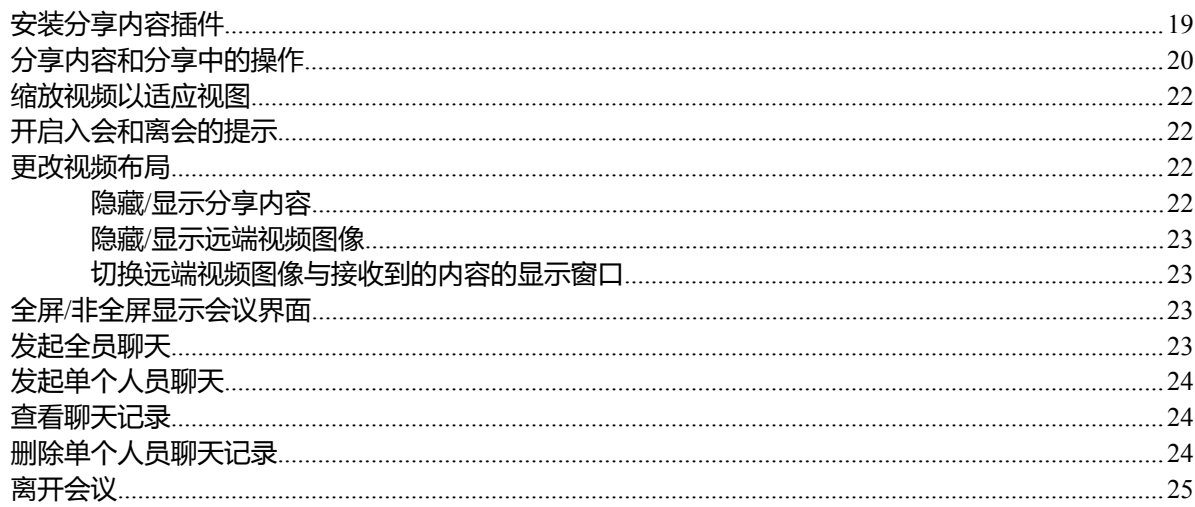

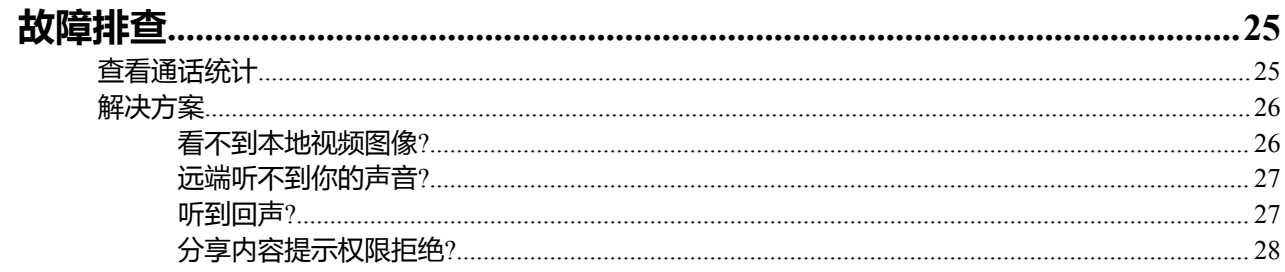

# <span id="page-3-0"></span>**关于本指南**

本指南旨在帮助企业用户快速使用亿联浏览器客户端。

- [亿联浏览器客户端介绍](#page-3-1)
- [读者对象](#page-3-2)
- [基本概念](#page-3-3)
- *PC*[端软硬件要求](#page-4-0)
- [浏览器兼容性](#page-4-1)
- [图标介绍](#page-4-2)
- [指南内容](#page-5-0)

## <span id="page-3-1"></span>**亿联浏览器客户端介绍**

亿联浏览器客户端支持WebRTC协议以满足用户可以通过浏览器入会的需求,但是它不支持用户通过浏览器 进行点对点通话。

## <span id="page-3-2"></span>**读者对象**

本指南主要适用的读者对象。

- 最终用户
- 代理

## <span id="page-3-3"></span>**基本概念**

介绍本指南中涉及到的若干基本概念。

**参会人员**:指的是会议中的全部人员。

**访客或学生**:指的是权限受限的参会人员。

**主持人或老师**:指的是拥有特殊权限的参会人员。主持人或老师可以控制会议,如处理申请发言等。

**演讲者**:指的是可以分享内容和发言的参会人员。

**内容**(**辅流**):主持人、老师和演讲者分享桌面上的文档、图片或者视频。

**预约会议**:需要预约的会议。

**即时会议**:终端上临时创建的会议,无需预约。

**广播互动会议**:开启广播互动功能的预约会议。

## <span id="page-4-0"></span>**PC端软硬件要求**

软硬件要求是基于各种测试场景而确定。系统的实际性能可能会基于软硬件设置的不同而有所不同。

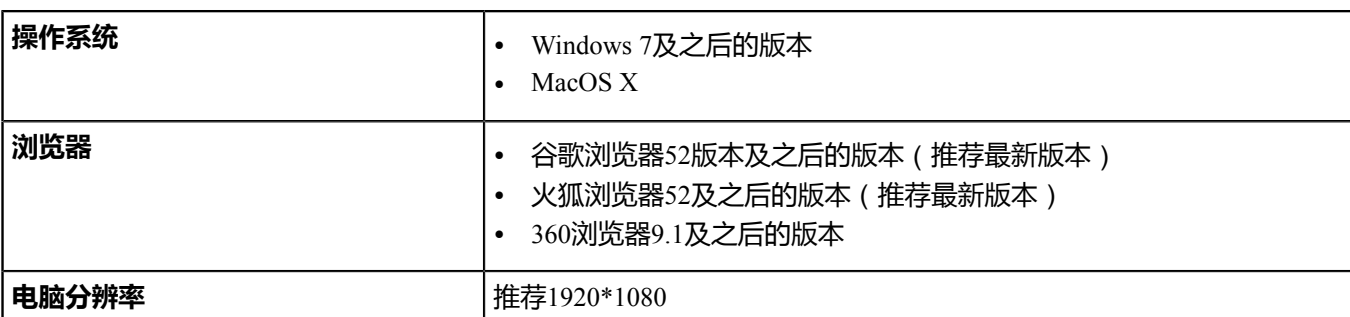

本文以Windows 7操作系统下的谷歌浏览器56版本进行举例。

## <span id="page-4-1"></span>**浏览器兼容性**

由于谷歌和火狐浏览器的限制,你将不能使用以下功能。

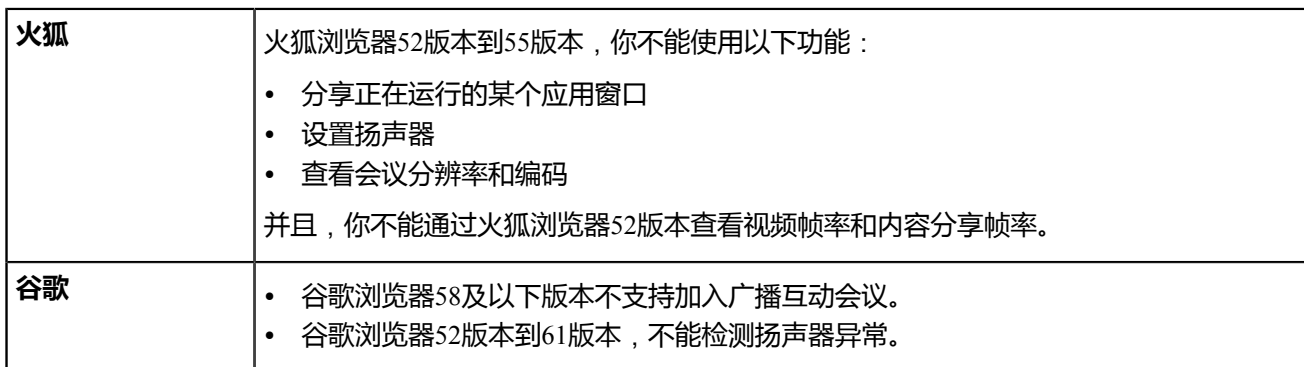

## <span id="page-4-2"></span>**图标介绍**

亿联浏览器客户端上显示的图标。

#### **表 1:**

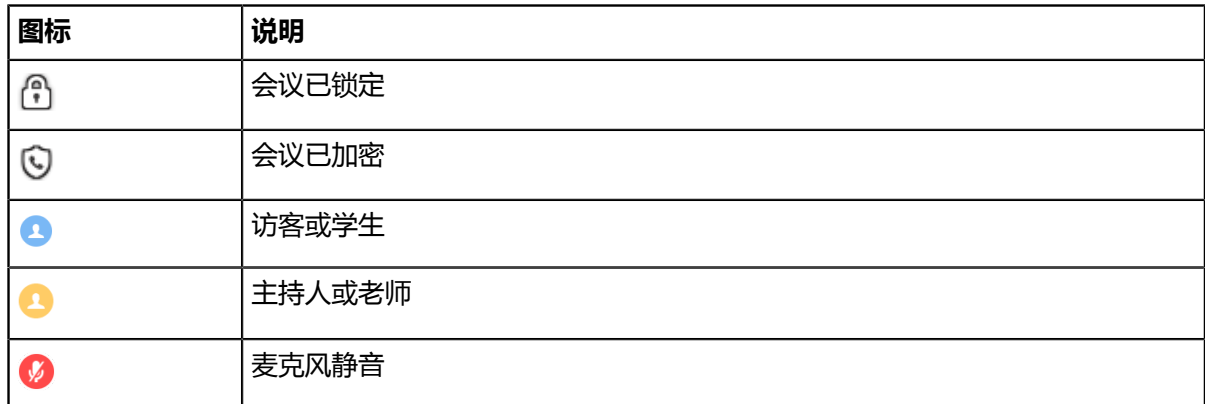

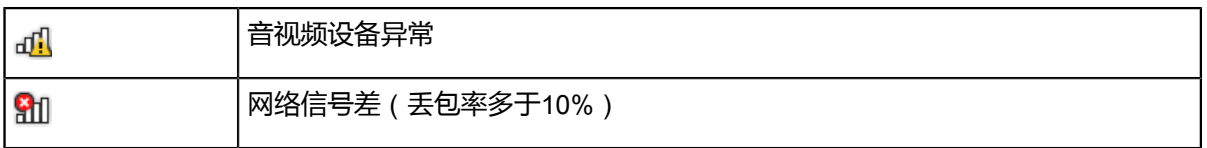

## <span id="page-5-0"></span>**指南内容**

本指南主要包含的章节内容。

- 第一章[基本操作](#page-5-1)
- 第二章[管理音视频参数](#page-9-1)
- 第三章[控制会议](#page-12-3)
- 第四章[故障排查](#page-24-1)

## <span id="page-5-1"></span>**基本操作**

本章介绍企业用户使用亿联浏览器客户端的基本操作。

- [进入登录界面](#page-5-2)
- [加入会议](#page-6-0)
- [会议界面介绍](#page-8-0)
- [更改显示语言](#page-9-0)

## <span id="page-5-2"></span>**进入登录界面**

加入会议前,你需要进入登录界面。

#### **过程**

- **1.** 进行以下任意操作:
	- 如果你有亿联浏览器客户端的URL,进行以下操作:
		- **1.** 打开浏览器。
		- **2.** 在地址栏里输入亿联浏览器客户端的URL。
	- 如果你有收到会议邀请,进行以下操作:
		- **1.** 点击会议邀请的URL链接。
- **2.** 输入账号和密码。
	- **提示:** 该步骤取决于企业管理员是否开启访问WebRTC鉴权。

## <span id="page-6-0"></span>**加入会议**

你可以通过浏览器加入会议。入会后,你在会议中的身份为访客或学生。

#### **关于此任务**

- [入会前设置音视频参数](#page-9-2)
- [进入登录界面](#page-5-2)

#### **过程**

- **1.** 进行以下任意操作:
	- 如果你是通过亿联浏览器客户端的URL进入的登录界面,进行以下操作:
		- **1.** 输入会议号码、密码和名称。

会议号码和密码可以通过其他参会人员获取。

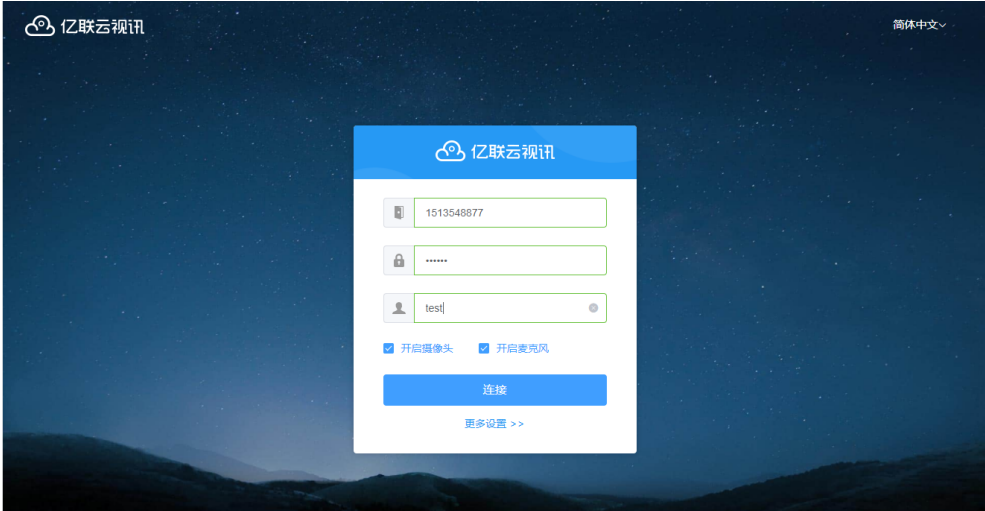

- 如果你是通过会议邀请的URL链接进入的登录界面,进行以下操作:
	- **1.** 输入显示名称。

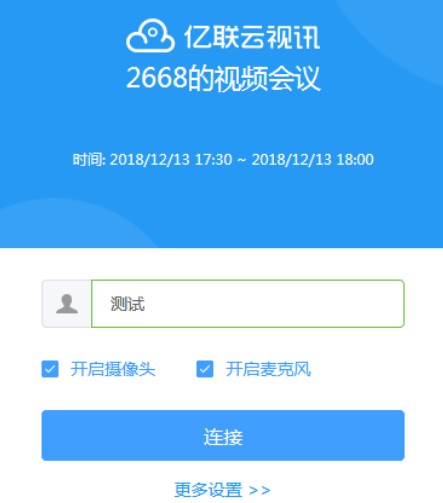

- **2.** 开启**开启摄像头**和**开启麦克风**。 **开启摄像头**和**开启麦克风**默认开启。加入会议的时候,摄像头和麦克风处于开启状态,其他参会人员能 看到你的图像或听到你的发言。
- **3.** 点击**连接**。
- **4.** 预览音视频。

检查你的**摄像头**、**麦克风**和**扬声器**。在入会前,确保音频设备能正常工作。 如果你不需要预览音视频,勾选**不再提示**复选框,每次入会前不再接收此提示。

音视频预览

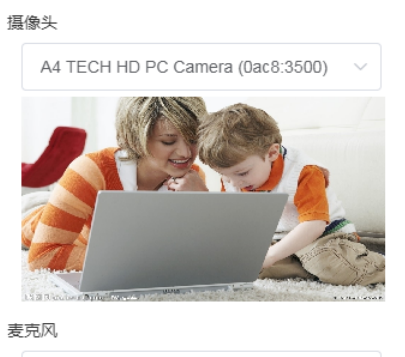

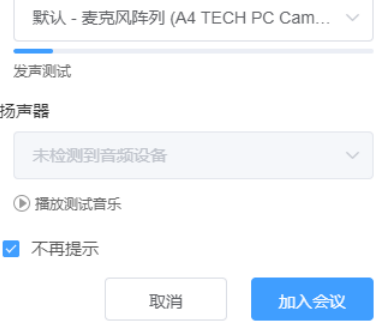

**5.** 点击**加入会议**。

**相关任务** [入会前设置音视频参数](#page-9-2) [更改显示语言](#page-9-0)

## <span id="page-8-0"></span>**会议界面介绍**

会议开始后,你可以通过亿联浏览器客户端和其他参会人员进行互动。会议界面显示如下:

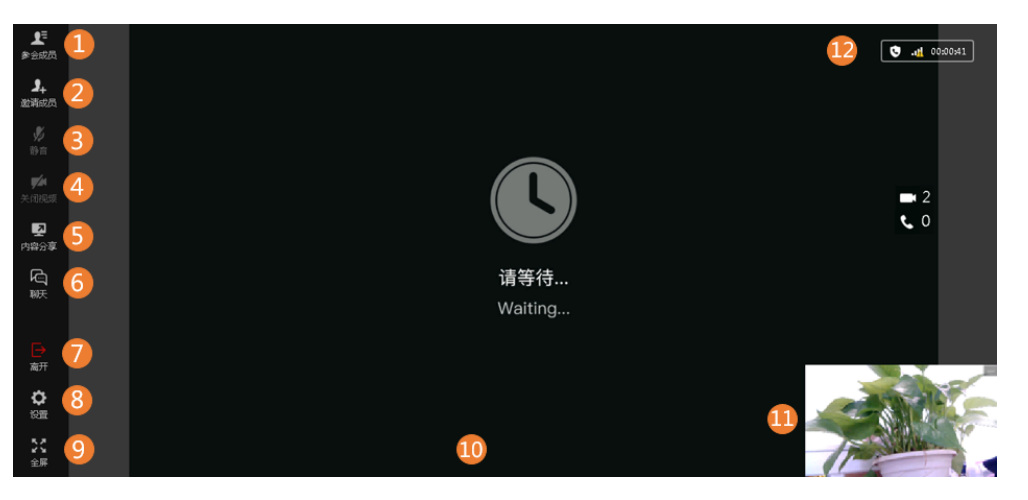

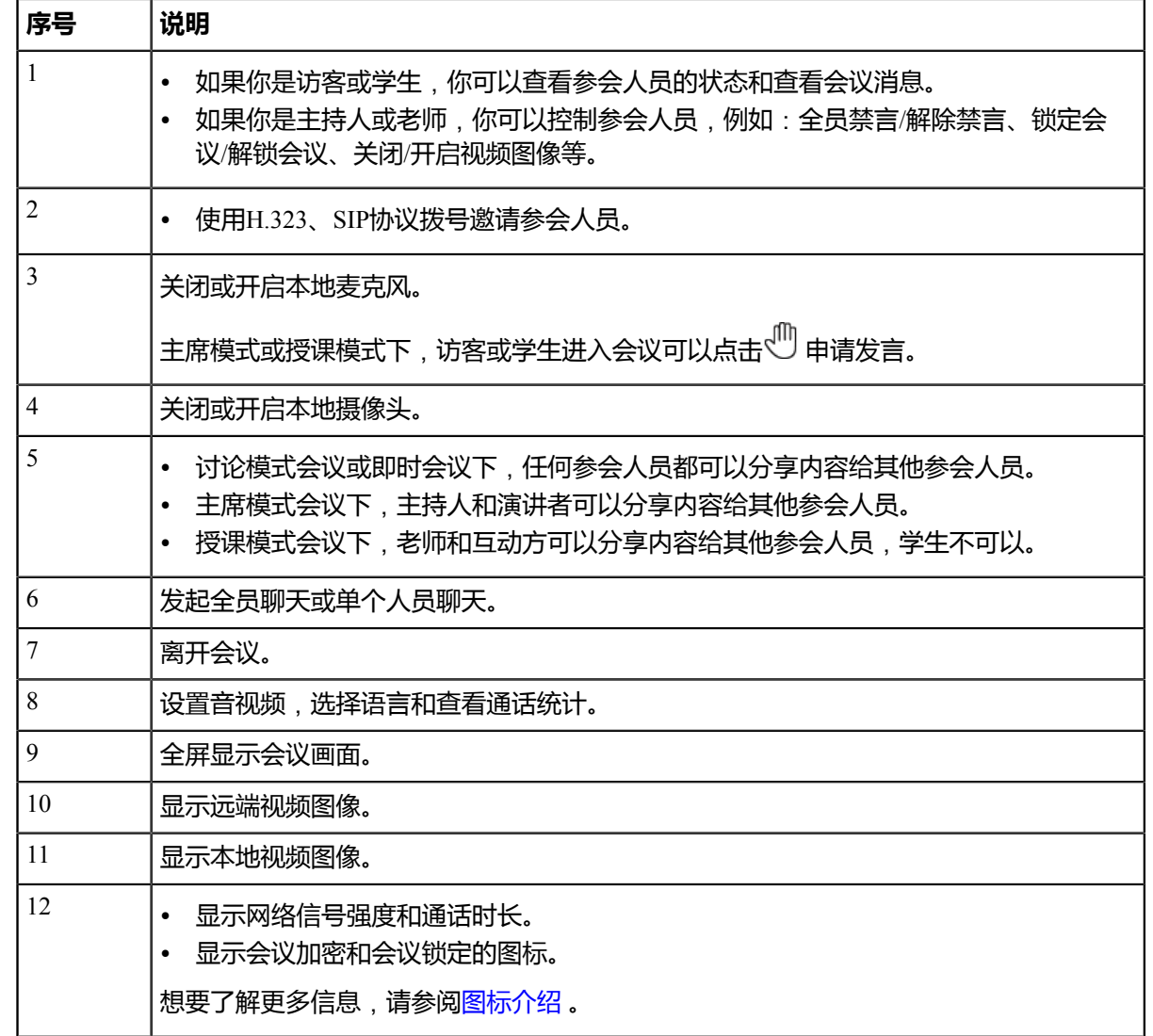

### <span id="page-9-0"></span>**更改显示语言**

亿联浏览器客户端目前支持英语和简体中文。

#### **开始之前**

加入会议。

#### **过程**

- 1. 点击菜单栏的<sup>63</sup>。
- **2.** 在音视频设置下,在**语言设置**区域选择语言。

#### **相关任务**

[加入会议](#page-6-0)

## <span id="page-9-1"></span>**管理音视频参数**

入会前,你可以设置音视频参数(选择音视频设备、设置视频分辨率等)。

在会议中,你可以更改音视频设备和控制音视频。

- [入会前设置音视频参数](#page-9-2)
- [会议中更改音视频设备](#page-11-0)
- [会议中控制音视频](#page-11-1)

### <span id="page-9-2"></span>**入会前设置音视频参数**

入会前,你可以选择要使用的音视频设备,首次入会时是否禁用麦克风,以及设置视频和辅流的质量。你也 可以开启音视频预览的提示。在入会前,你可以根据提示预览音视频。

#### **过程**

- **1.** 在亿联浏览器登录页面,点击**更多设置**。
- **2.** 选择你的摄像头、麦克风和扬声器。

### 设置

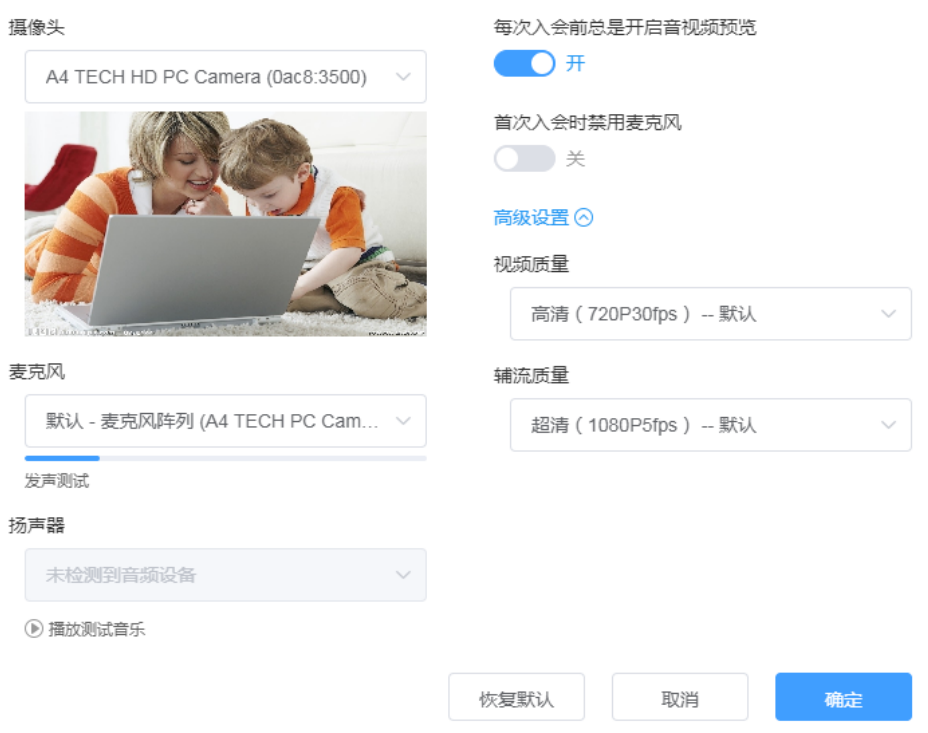

- **3.** 进行以下操作:
	- 开启**每次入会前总是开启音视频预览**。

此项默认开启。

• 设置**首次入会时禁用麦克风**。

登录页面的**开启麦克风**将同步该设置。

4. 点击高级设置, 在以下区域选择视频的分辨率和辅流的分辨率:

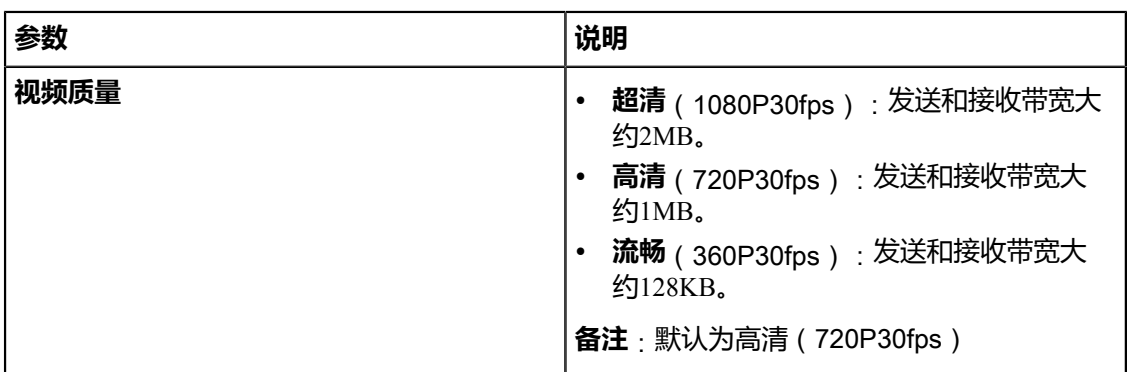

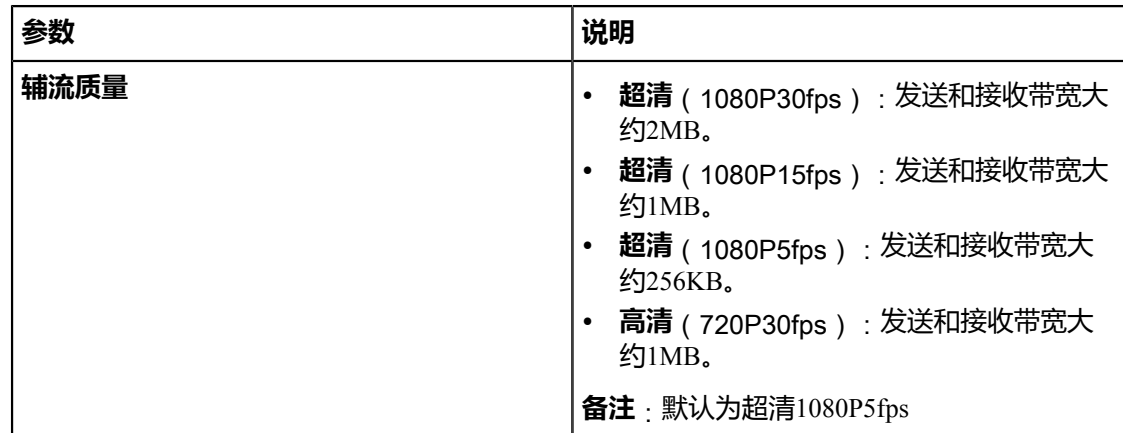

#### **5.** 点击**确定**。

#### **相关任务**

[加入会议](#page-6-0)

**相关信息** [看不到本地视频图像](#page-25-1)*?* [远端听不到你的声音](#page-26-0)*?* [听到回声](#page-26-1)*?*

## <span id="page-11-0"></span>**会议中更改音视频设备**

会议中,如果连接新的音视频设备,新设备不会自动启用。你需要手动启用音视频设备。

#### **过程**

- 1. 点击菜单栏的<sup>63</sup>。
- **2.** 在**音视频设置**下,选择你的摄像头、麦克风和扬声器。

**相关信息**

[看不到本地视频图像](#page-25-1)*?* [远端听不到你的声音](#page-26-0)*?* [听到回声](#page-26-1)*?*

## <span id="page-11-1"></span>**会议中控制音视频**

会议中,你可以关闭或开启本地麦克风、关闭或开启本地摄像头和隐藏/显示本地视频图像。

- 关闭*/*[开启本地麦克风](#page-12-0)
- 关闭*/*[开启本地摄像头](#page-12-1)
- 隐藏*/*[显示本地视频](#page-12-2)

#### <span id="page-12-0"></span>**关闭/开启本地麦克风**

你可以通过关闭或开启本地麦克风控制远端是否听到你的声音。

#### **过程**

点击菜单栏中的 $\overline{\mathscr{L}}$  , X, 关闭/开启本地麦克风。

关闭/开启本地麦克风后,本地视频图像左上方图标<sup>60</sup>显示/消失。

#### **相关信息**

[远端听不到你的声音](#page-26-0)*?*

#### <span id="page-12-1"></span>**关闭/开启本地摄像头**

你可以通过关闭或开启本地摄像头控制是否让远端看到本地视频。

#### **过程**

点击菜单栏中的 $\hat{\mathbb{Z}}$ 1, 关闭/开启本地视频图像。

#### **相关信息**

[看不到本地视频图像](#page-25-1)*?*

#### <span id="page-12-2"></span>**隐藏/显示本地视频**

你可以隐藏或显示本地视频,来选择是否显示本地视频。

#### **关于此任务**

在视频通话过程中,本地和远端视频图像以画中画的模式显示。默认情况下,远端视频图像默认以大窗口显 示,本地视频图像默认以小窗口显示在会议界面右下角。

#### **过程**

- **1.** 进行以下任意操作:
	- 点击本地视频图像或者点击位于本地视频图像右上方的 ,隐藏本地视频图像。
	- 点击会议界面右下方的**本地视频**,显示本地视频图像。
- **2.** 点击位于本地视频图像左上方的 <sup>31</sup>/ N, 隐藏/显示本地视频图像。

#### **相关信息**

[看不到本地视频图像](#page-25-1)*?*

## <span id="page-12-3"></span>**控制会议**

入会后,你可以控制你的会议体验。例如:申请发言、更改视频布局等。

- [讨论模式和主席模式](#page-13-0)
- [授课模式](#page-14-0)
- [管理参会人员](#page-14-1)
- [申请发言](#page-18-0)
- [安装分享内容插件](#page-18-1)
- [分享内容和分享中的操作](#page-19-0)
- [缩放视频以适应视图](#page-21-0)
- [开启入会和离会的提示](#page-21-1)
- [更改视频布局](#page-21-2)
- 全屏*/*[非全屏显示会议界面](#page-22-2)
- [发起全员聊天](#page-22-3)
- [发起单个人员聊天](#page-23-0)
- [查看聊天记录](#page-23-1)
- [删除单个人员聊天记录](#page-23-2)
- [离开会议](#page-24-0)

## <span id="page-13-0"></span>**讨论模式和主席模式**

视频会议分为讨论模式和主席模式,它们的区别如下:

#### **表 2:**

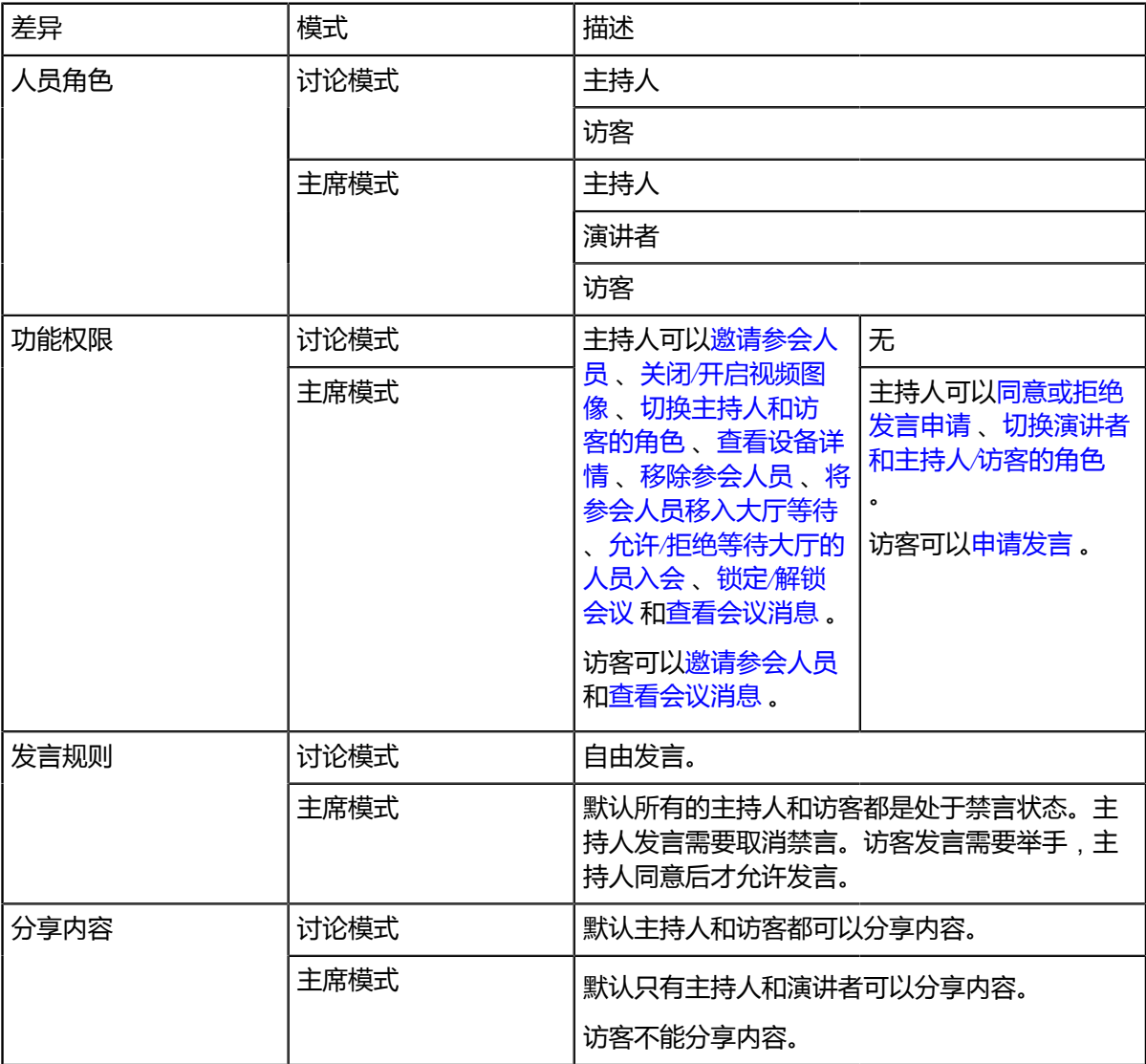

## <span id="page-14-0"></span>**授课模式**

视频会议也分为**授课模式**,授课模式是专门针对教育行业的定制:

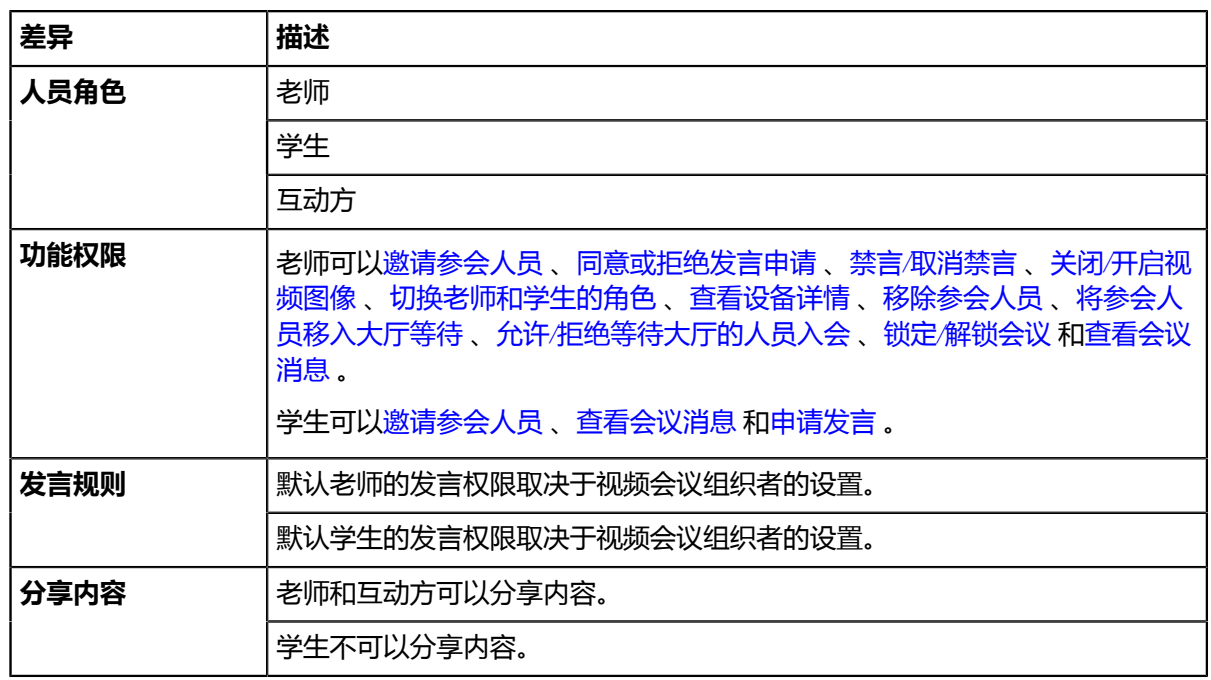

## <span id="page-14-1"></span>**管理参会人员**

- [邀请参会人员](#page-14-2)
- [同意或拒绝发言申请](#page-15-0)
- 禁言*/*[取消禁言](#page-15-1)
- 关闭*/*[开启视频图像](#page-15-2)
- [切换主持人和访客的角色](#page-15-3)
- [切换老师和学生的角色](#page-16-0)
- [切换演讲者和主持人](#page-16-1)*/*访客的角色
- [查看设备详情](#page-16-2)
- [移除参会人员](#page-16-3)
- [将参会人员移入大厅等待](#page-17-0)
- 允许*/*[拒绝等待大厅的人员入会](#page-17-1)
- 锁定*/*[解锁会议](#page-17-2)
- [查看会议消息](#page-17-3)

#### <span id="page-14-2"></span>**邀请参会人员**

你可以使用H.323、SIP协议拨号邀请参会人员。

#### **过程**

**1.** 点击菜单栏上的**邀请成员**。

- **2.** 在**通话协议**下拉列表中,选择相应的协议。
	- •
- **3.** 输入地址信息。
- **4.** 点击**呼叫**。

#### <span id="page-15-0"></span>**同意或拒绝发言申请**

在主席模式或授课模式会议中,主持人或老师可以同意或拒绝参会人员的发言申请。

**过程**

**1.** 点击菜单栏上的**参会成员**,在要处理的发言申请人员右侧,点击 <sup>39</sup>。

**2.** 点击**允许**/**拒绝**。

#### <span id="page-15-1"></span>**禁言/取消禁言**

主持人或老师可以将参会人员禁言或取消禁言,以控制会议中的其他参会人员是否听到该参会人员的声音。

#### **过程**

**1.**

点击菜单栏的**参会成员**,在要禁言或取消禁言的参会成员右侧,点击 / / / / 图标,禁言或取消禁言。 **2.** 如果要对全员禁言/取消禁言,点击**全员禁言**/**全员解禁**。

#### <span id="page-15-2"></span>**关闭/开启视频图像**

主持人或老师可以关闭/开启参会人员的视频图像,以控制是否让其他参会人员看到该参会人员的视频。

#### **过程**

点击菜单栏的**参会成员**,在要关闭或开启视频图像的参会成员右侧,点击 ■ / ■ / ■ 图标,开启或关闭视频 图像。

#### <span id="page-15-3"></span>**切换主持人和访客的角色**

主持人可以将访客切换为主持人。主持人拥有比访客更多的会控操作权限。当参会人员不想继续担当主持人 时,主持人可以将该人员切换为访客。

#### **关于此任务**

视频会议的组织者和即时会议的组织者不能切换为访客角色。

#### **过程**

**1.** 点击菜单栏的**参会成员**,在要设为主持人/访客角色的参会人员右侧,点击 的图标。

**2.** 在下拉列表中选择**设为主持人**/**设为访客**。

#### <span id="page-16-0"></span>**切换老师和学生的角色**

老师可以将学生切换为老师。老师拥有比学生更多的会控操作权限。当参会人员不想继续担当老师时,老师 可以将该人员切换为学生。

#### **关于此任务**

视频会议的组织者不能切换为学生角色。

#### **过程**

1. 点击菜单栏的**参会成员**,在要设为老师/学生角色的参会人员右侧,点击 … 的图标。

**2.** 在下拉列表中选择**设为老师**/**设为学生**。

#### <span id="page-16-1"></span>**切换演讲者和主持人/访客的角色**

如果你是主席模式会议的主持人,你可以切换主持人/访客为演讲者。当演讲者不想继续担当演讲者时,主持 人可以取消演讲者的角色。

#### **关于此任务**

默认演讲者的视频图像才可以被其他访客看到,并且演讲者可以发言和分享内容。其他访客处于禁言,并且 不能分享辅流。

#### **过程**

1. 点击菜单栏的**参会成员**,在要设为演讲者/取消演讲者角色的参会人员右侧,点击 … 的图标。

**2.** 在下拉列表中选择**设为演讲者**/**取消演讲**。

#### <span id="page-16-2"></span>**查看设备详情**

在会议过程中,主持人或老师可以查看每个参会人员使用的设备版本和总带宽,了解概况。

#### **过程**

- **1.** 点击菜单栏的**参会成员**。
- 2. 在选中的参会人员右侧,点击 … 的图标。
- **3.** 在下拉列表中选择**设备详情**。

#### <span id="page-16-3"></span>**移除参会人员**

主持人或老师可以移除参会人员。

#### **过程**

- **1.** 点击菜单栏的**参会成员**。
- 2. 在选中的参会人员右侧,点击 … 的图标。
- **3.** 选择**移除**。
- **4.** 根据提示,点击**确定**。

### <span id="page-17-0"></span>**将参会人员移入大厅等待**

主持人或老师可以将已加入会议的成员(除主持人或老师以外)移入大厅等待。

#### **过程**

- **1.** 点击菜单栏的**参会成员**。
- 2. 在选中的参会人员右侧,点击 的图标。
- **3.** 在下拉列表中选择**设为等待**。

#### <span id="page-17-1"></span>**允许/拒绝等待大厅的人员入会**

主持人或老师可以允许或拒绝等待大厅中的人员,来控制会议中的参会人数。

#### **过程**

- **1.** 点击菜单栏的**参会成员** > **会议大厅**。
- **2.** 进行以下操作:

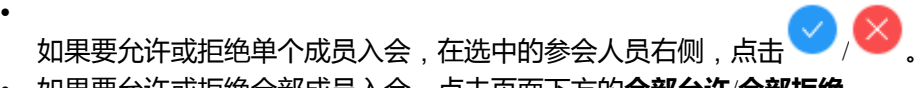

• 如果要允许或拒绝全部成员入会,点击页面下方的**全部允许**/**全部拒绝**。

#### <span id="page-17-2"></span>**锁定/解锁会议**

主持人或老师可以锁定/解锁会议。默认锁定会议后,除主持人或老师、受邀请的人以外的人员呼入会议,将 进入大厅等待。

#### **过程**

- **1.** 点击菜单栏的**参会成员** > **锁定会议**/**解锁会议**。
- **2.** 如果你想锁定会议,选择相应的人员。
- **3.** 点击**确定**。

界面右上角显示/消失 的图标。

#### <span id="page-17-3"></span>**查看会议消息**

所有参会人员都可以查看会议消息。比如参会人员可以查看其他参会人员在会议中的状态、了解何时有人加 入会议。

#### **过程**

- **1.** 点击菜单栏的**参会成员**。
- 2. 点击<sup>1</sup>. 查看会议消息。

### <span id="page-18-0"></span>**申请发言**

主席模式会议中,所有参会人默认都是处于禁言状态。如果访客需要发言,则需要进行发言申请,等待主持 人同意后才允许发言。

#### **关于此任务**

授课模式会议中,默认学生的发言权限取决于视频会议组织者的设置。如果组织者设置为举手发言,所有学 生默认都是处于禁言状态。如果学生需要发言,则需要进行发言申请,等待老师同意后才允许发言。

#### **过程**

点击菜单栏中的 $\overset{\text{\small{(1)}}}{\bigcirc}$ ,申请发言。

**相关信息**

[远端听不到你的声音](#page-26-0)*?*

## <span id="page-18-1"></span>**安装分享内容插件**

通过谷歌浏览器分享内容前,你必须安装亿联分享内容的插件。

#### **过程**

**1.** 点击菜单栏的**内容分享**。

如果插件未安装,页面将弹出如下提示:

#### 安装或启用会议插件

 $\times$ 

内容分享需要安装会议插件。您可以访问谷歌网上应用店在线安装,也可 以下载到本地。(如果插件已安装,请在新的标签页打开 chrome://exte nsions/并启用。)点击查看插件安装流程

> 本地下载 在线安装

- **2.** 进行以下任意操作:
	- 点击**本地下载**,下载插件到本地。 在谷歌浏览器的地址栏中输入"**chrome://extensions**"进入扩展程序页面。 拖拽保存在本地的插件到扩展页面,进行插件安装。
	- 点击**在线安装**,进入插件下载页面。

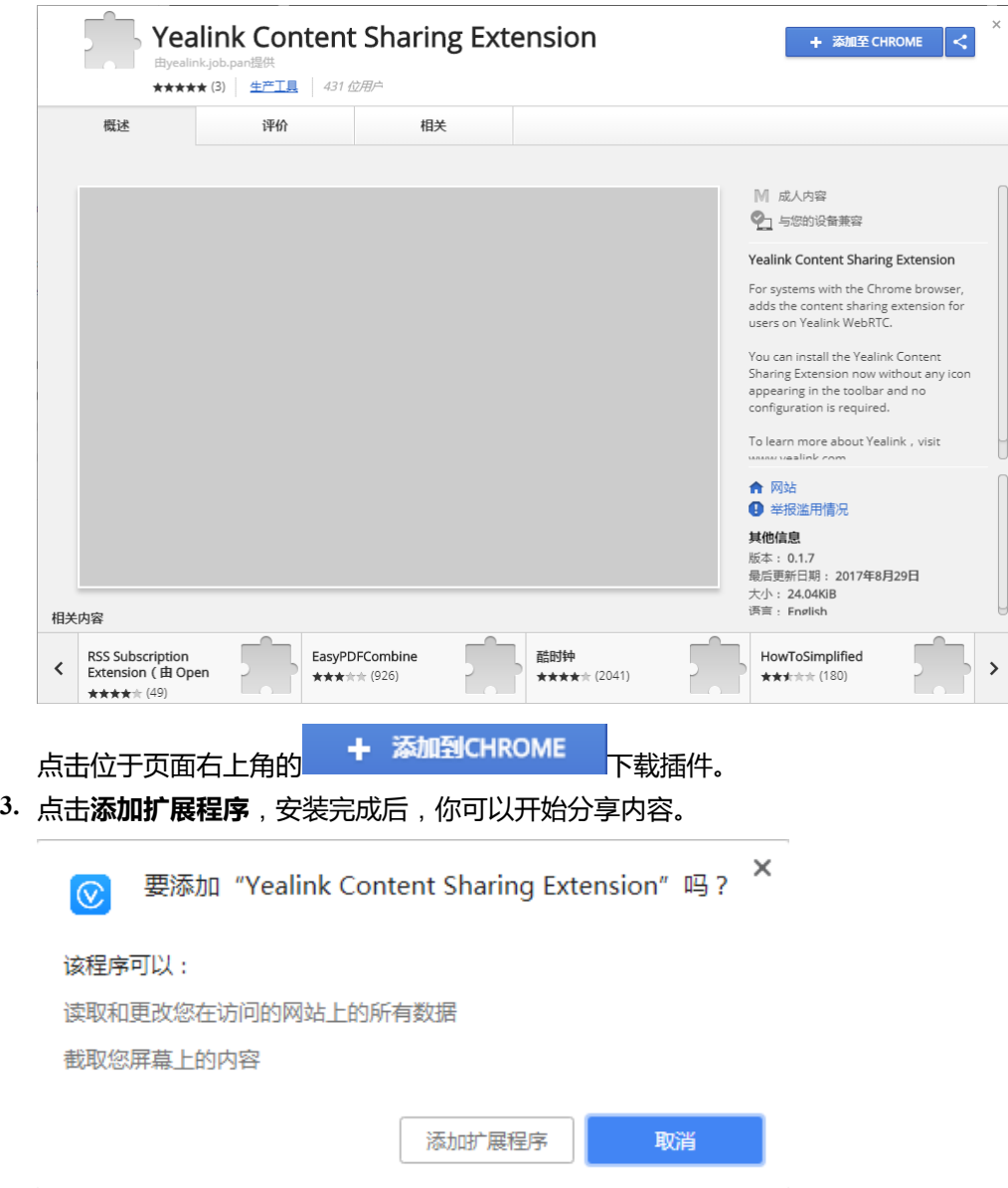

## <span id="page-19-0"></span>**分享内容和分享中的操作**

你可以分享文档、图片或者视频给其他参会人员,提升会议互动体验。只有主持人和演讲者能分享内容,访 客不能分享内容。访客如果想分享内容,可以让主持人将其设置为演讲者或主持人。如果是授课模式会 议,只有老师能分享内容,学生不能分享内容。学生如果想分享内容,可以让老师将其设置为老师。

#### **开始之前**

如果你使用的是谷歌浏览器分享内容,你必须确保已安装亿联分享内容的插件。

#### **关于此任务**

如果你使用火狐浏览器分享你的整个屏幕,你不需要安装亿联分享内容的插件。

#### **过程**

- **1.** 点击菜单栏中的**内容分享**。
- **2.** 进行以下任意操作:
	- 如果你想要分享整个电脑桌面给对方,点击**您的整个屏幕**。 如果你连接了多台显示器,你可以点击任一要共享的电脑桌面。
	- 如果你想要分享正在运行的某个应用窗口,点击**应用窗口**。 选择你想要分享的应用窗口。
- **3.** 点击**分享**。

分享内容默认显示在会议界面左下方。

- **4.** 在分享内容的过程中,进行以下操作:
	- •<br>• 如果你想要在新的窗口显示内容,点击<sup>口</sup>,

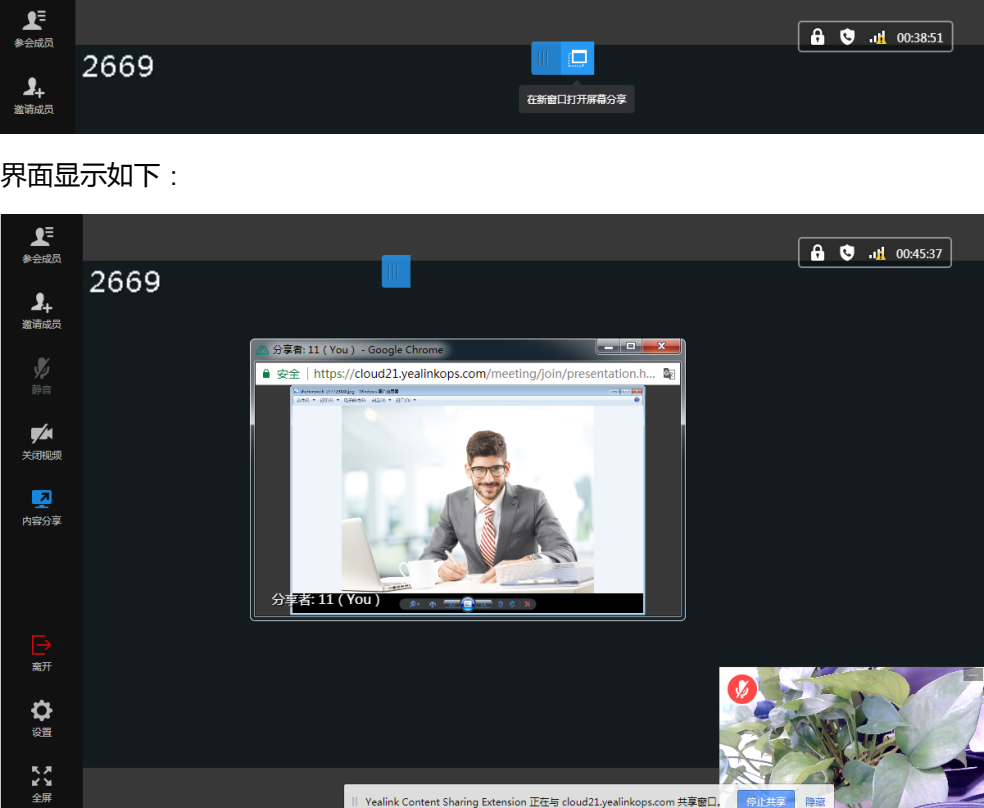

。<br>你也可以点击2°¤全屏显示新窗口或者点击 × 退出新窗口显示。

- 如果你想要停止分享,点击菜单栏的 或者会议界面底部的**停止共享**。
- **注:** 如果你分享的是正在运行的某个应用窗口,当你最小化该应用窗口,该内容可能停止分享。围

### <span id="page-21-0"></span>**缩放视频以适应视图**

当你点击菜单栏中的<sup>63</sup>进入详情窗格,详情窗格将遮挡部分视频图像。为了避免遮挡影响视觉体验,你可 以启用缩放视频以适应视图功能,视频图像将自动缩放。

#### **开始之前**

当前会议界面不是全屏显示。

#### **过程**

- **1.** 点击菜单栏中的**设置**。
- **2.** 在**音视频设置**下,开启**缩放视频以适应视图**,视频图像将自动缩放。

## <span id="page-21-1"></span>**开启入会和离会的提示**

如果你想实时了解参会人员入会和离会的状态,你可以开启**入会和离开的提示**功能。

#### **过程**

- **1.** 点击菜单栏中的**设置**。
- **2.** 在**音视频设置**下,开启**入会和离开的提示**。 当有参会人员加入或者离开会议时,界面右下方会出现文字提示。

### <span id="page-21-2"></span>**更改视频布局**

在视频通话过程中,本地和远端视频图像采用画中画模式显示。默认情况下,远端视频图像默认以大窗口显 示,本地视频图像默认以小窗口显示在会议界面右下角。

- 隐藏*/*[显示分享内容](#page-21-3)
- 隐藏*/*[显示远端视频图像](#page-22-0)
- [切换远端视频图像与接收到的内容的显示窗口](#page-22-1)

#### <span id="page-21-3"></span>**隐藏/显示分享内容**

你可以隐藏/显示分享内容控制分享内容的是否显示。

#### **关于此任务**

当你分享内容给其他参会人员,默认情况下,远端视频图像以大窗口显示,分享内容以小窗口显示在界面左 下角。

#### **过程**

点击分享内容右上方 或点击会议界面左下方的**内容分享**,隐藏或显示分享内容。

#### <span id="page-22-0"></span>**隐藏/显示远端视频图像**

你可以隐藏/显示远端视频图像控制远端视频图像是否显示。

#### **关于此任务**

当其他参会人员正在分享内容,默认情况下,你接收到的内容以大窗口显示,远端视频图像以小窗口显示在 界面左下角。

#### **过程**

点击位于远端视频图像右上方 或点击会议界面左下方的**远端视频**,隐藏或显示远端视频图像。

#### <span id="page-22-1"></span>**切换远端视频图像与接收到的内容的显示窗口**

当其他参会人员正在分享内容,默认情况下,接收到的内容以大窗口显示,远端视频图像以小窗口显示,并 且位于界面左下角。为了更好的查看远端视频图像,你可以切换远端视频图像以大窗口显示。

#### **过程**

点击小窗口显示的远端视频图像。 远端视频图像将以大窗口显示,接收到的内容以小窗口显示在界面左下角。

### <span id="page-22-2"></span>**全屏/非全屏显示会议界面**

你可以全屏或非全屏显示会议界面。

#### **关于此任务**

默认情况下,会议界面以窗口形式显示。

#### **过程**

进行以下任意操作:

- , <sub>58, 20</sub>° , < , 全屏/非全屏显示会议界面。<br>点击菜单栏中的♂☆/&5、全屏/非全屏显示会议界面。
- 双击大窗口切换全屏/非全屏显示。

### <span id="page-22-3"></span>**发起全员聊天**

#### **关于此任务**

全员指的是通过PC端浏览器入会的所有参会人员。

#### **过程**

**1.** 点击菜单栏中的<sup>同</sup>。

- **2.** 点击**聊天** > **全员聊天**。
- 3. 输入信息,然后点击发送或按Ctrl+Enter按钮。

## <span id="page-23-0"></span>**发起单个人员聊天**

#### **关于此任务**

- 单个人员指的是通过PC端浏览器入会的参会人员。
- 广播互动会议的广播方不支持该功能。

#### **过程**

- **1.** 点击菜单栏中的 "、。
- **2.** 点击**聊天** > **联系人**。
- 3. 点击想要聊天的人员右侧图标<sup>(2)</sup>。
- 4. 输入信息,然后点击发送或按Ctrl+Enter按钮。

## <span id="page-23-1"></span>**查看聊天记录**

你可以查找聊天框中至多2000条聊天消息,超过数量后,旧数据会删除。

#### **关于此任务**

如果你退出会议再进入,聊天消息会删除,不做保存。

#### **过程**

- **1.** 点击菜单栏中的 "、。
- **2.** 选择想要查看的聊天框,然后查看聊天记录。

## <span id="page-23-2"></span>**删除单个人员聊天记录**

#### **关于此任务**

单个人员指的是通过PC端浏览器入会的参会人员。

### **过程 1.**

- 点击菜单栏中的
- **2.** 点击**聊天**。
- **3.** 右击想要删除的记录。
- **4.** 点击**删除**。

## <span id="page-24-0"></span>**离开会议**

你可以随时离开会议。

#### **过程**

- **1.** 点击菜单栏中的**离开**。
- **2.** 点击**确定**。

## <span id="page-24-1"></span>**故障排查**

本章介绍如何排查使用亿联浏览器客户端时可能遇到的问题。

如果你遇到的问题未在本节提到,请向亿联代理或亿联技术支持工程师寻求帮助。

- [查看通话统计](#page-24-2)
- [解决方案](#page-25-0)

### <span id="page-24-2"></span>**查看通话统计**

在会议过程中,如果当前的通话质量不佳,你可以进入通话统计界面查看当前会议质量,找出影响通话质量 的原因。

#### **关于此任务**

通话统计主要包含音频、视频和分享内容的相关参数。你可以查看编码、带宽、丢包率等参数了解当前通话 质量。例如,当会议出现延迟或视频出现马赛克时,你可以查看丢包率确认亿联浏览器客户端是否丢包。

#### **过程**

点击菜单栏中的**设置**->**通话统计**。

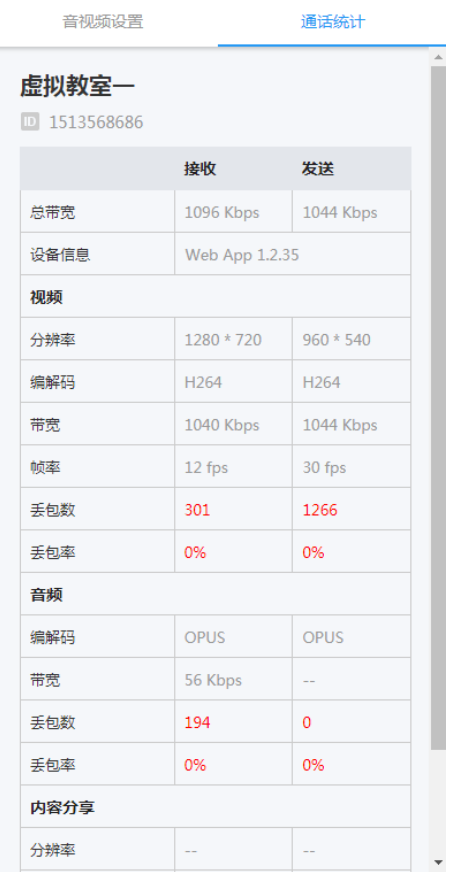

## <span id="page-25-0"></span>**解决方案**

- [看不到本地视频图像](#page-25-1)*?*
- [远端听不到你的声音](#page-26-0)*?*
- [听到回声](#page-26-1)*?*
- [分享内容提示权限拒绝](#page-27-0)*?*

### <span id="page-25-1"></span>**看不到本地视频图像?**

#### **现象**

会议界面中,你看不到本地视频图像。

#### **原因**

- 摄像头没有连接到电脑。
- 浏览器禁止访问摄像头。
- 摄像头被其他应用使用。

#### **解决办法**

#### **过程**

- **1.** 检查摄像头是否已成功连接到电脑。
- **2.** 检查浏览器是否允许访问摄像头。
- **3.** 检查是否摄像头被其他应用使用。如果是,关闭该应用,刷新页面。

#### **相关任务**

[入会前设置音视频参数](#page-9-2) [会议中更改音视频设备](#page-11-0) 关闭*/*[开启本地摄像头](#page-12-1) 隐藏*/*[显示本地视频](#page-12-2)

### <span id="page-26-0"></span>**远端听不到你的声音?**

#### **现象**

会议中,远端反馈听不到你的声音。

#### **原因**

- 麦克风没有连接到电脑。
- 麦克风被静音。

#### **解决办法**

#### **过程**

- **1.** 检查麦克风是否已成功连接到电脑。
- **2.** 检查麦克风是否被静音。

#### **相关任务**

[入会前设置音视频参数](#page-9-2) [会议中更改音视频设备](#page-11-0) 关闭*/*[开启本地麦克风](#page-12-0) [申请发言](#page-18-0)

#### <span id="page-26-1"></span>**听到回声?**

#### **现象**

会议中,你听到较大的回声。

#### **原因**

存在多个麦克风在使用。

#### **解决办法**

#### **过程**

确保当前只有一个麦克风在使用,其他麦克风处于禁用状态。例如大多数摄像头自带的麦克风。

#### **相关任务**

[入会前设置音视频参数](#page-9-2) [会议中更改音视频设备](#page-11-0)

#### <span id="page-27-0"></span>**分享内容提示权限拒绝?**

#### **现象**

如果你使用的是火狐浏览器,点击菜单栏中的**内容分享**,界面提示"权限拒绝"。

#### **原因**

共享屏幕被阻止。

#### **解决办法**

#### **过程**

**1.** 点击如图所示位置。

**TZA** https://cloud21.yealinkops.com/meeting/jo

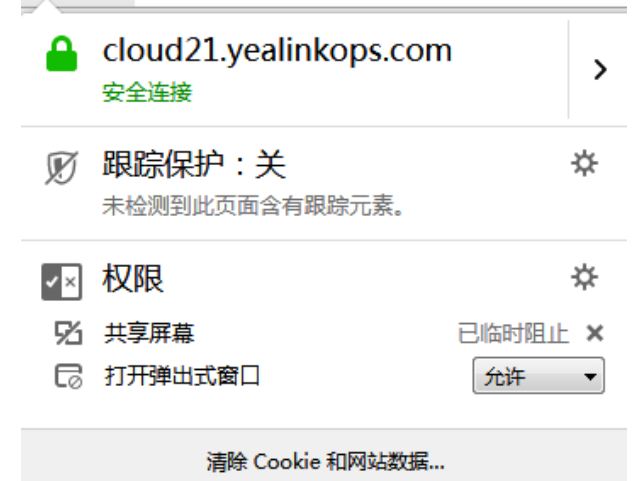

**2.** 点击叉号,允许共享屏幕。

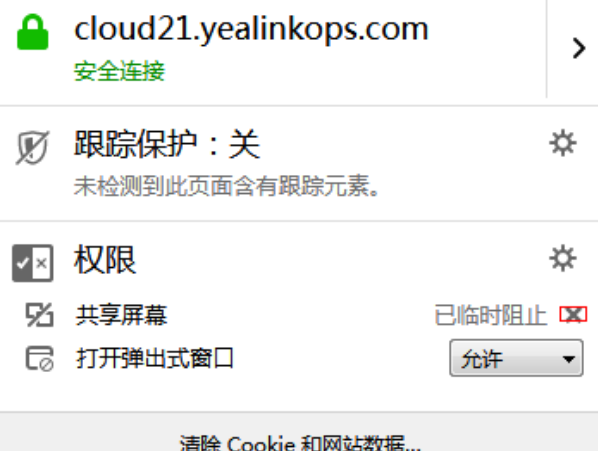